使用 chrome 校務行政系統無法順利登入時

1. 請至【設定】

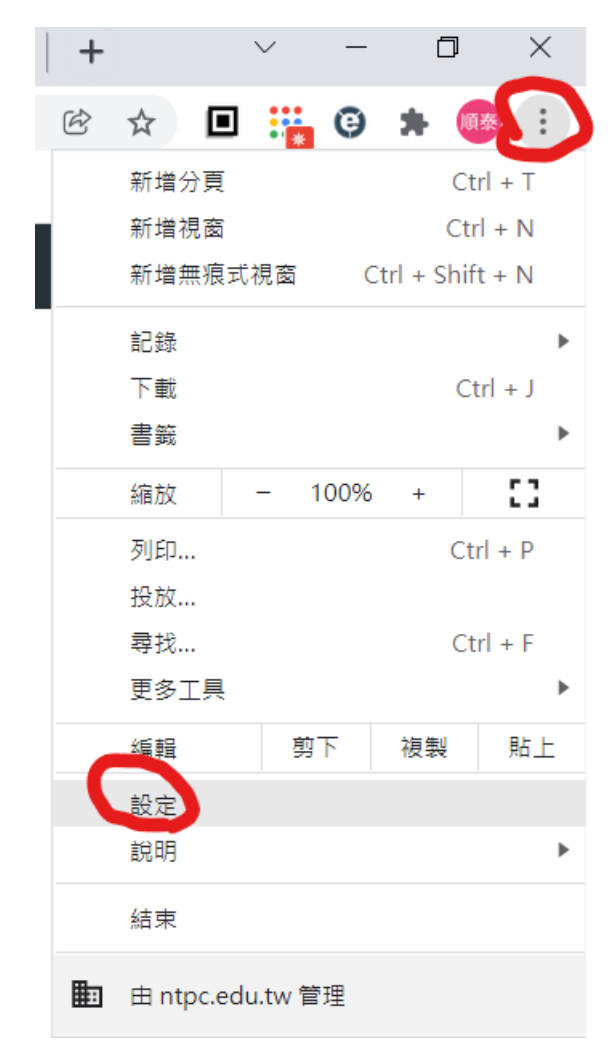

2. 點選左側【隱私權與安全性】

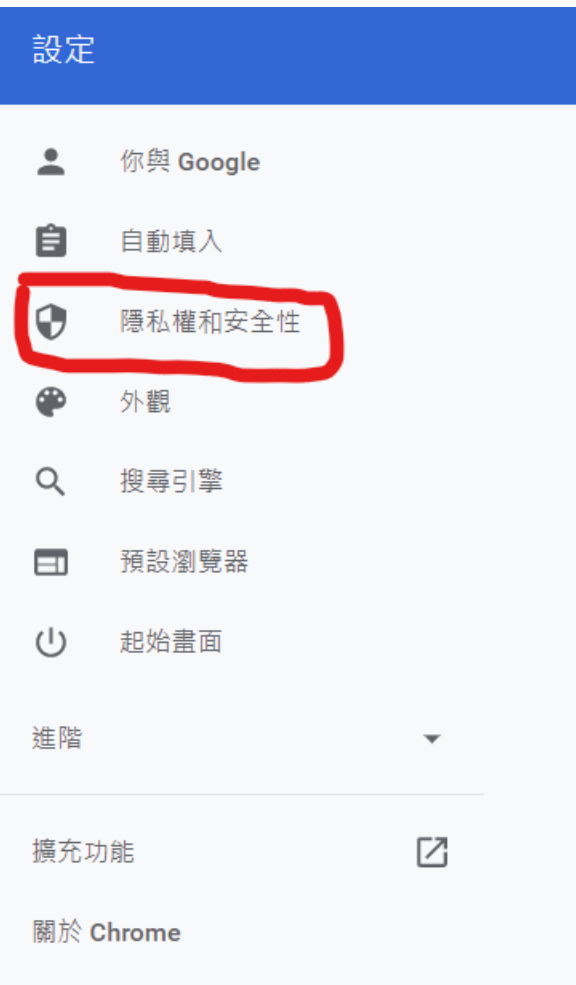

3. 【清除瀏覽資料】右側小三角形

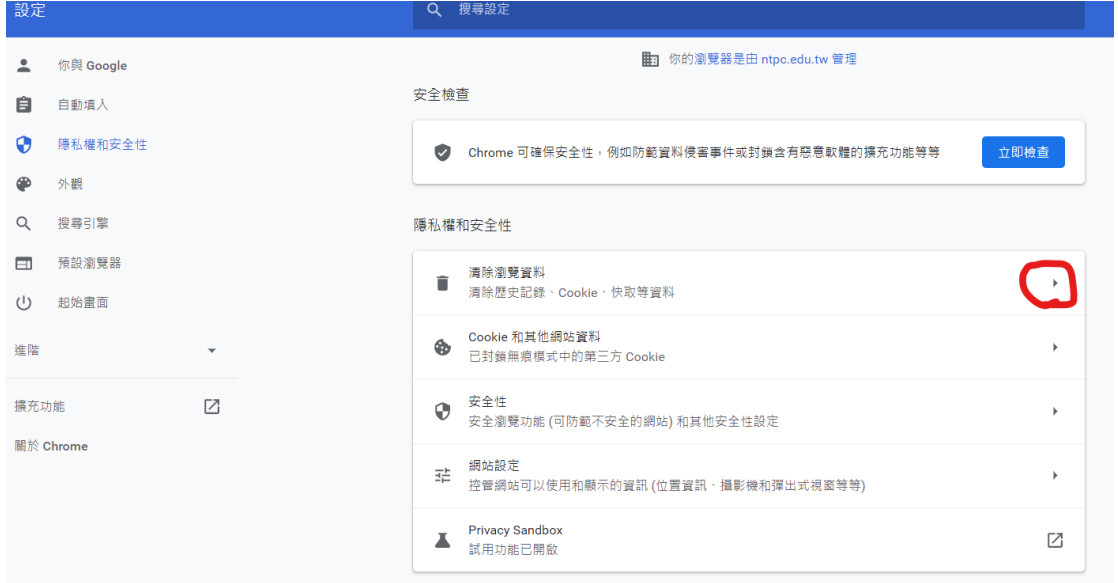

4. 【清除資料】

清除瀏覽資料

基本

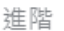

時間範圍 不限時間  $\blacktriangledown$ 瀏覽記錄 清除所有同步裝置上的記錄 Cookie 和其他網站資料 大多數網站都會將你登出,但你仍會維持登入 Google 帳戶的狀態,讓系統  $\checkmark$ 可以清除同步資料。 快取圖片和檔案 釋出 22.2 MB。下次造訪部分網站時,載入速度可能會變慢。

 $G$  在你登入後,搜尋記錄和其他形式的活動可能會儲存至你的 Google 帳 戶。你隨時可以刪除這些內容。

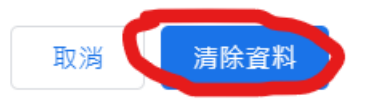